## **Easy Bill Pay User Guide**

# *First National Bank*

*The Working Bank for Working People.* **Since 1889**

## **How to Enroll**

**Signing up for our Bill Pay service is easy! You can visit any First National Bank office or access the enrollment form at fnbank.net by clicking the Enroll link under the Online Banking section.**

**Complete the form, enroll, and once you have then we will send you a letter via U.S. Mail notifying you that Bill Pay service is active and linked to your specified account. (You must also be enrolled for First National Bank's free Online Banking service to use Bill Pay. You can enroll for both services at the same time.)**

## **Bill Pay Access**

**Log in to Online Banking and select the Bill Pay tab.**

t Rates

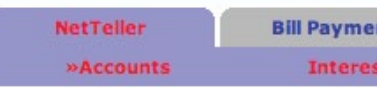

## **Payees**

**There are two types of Payees:** *Company* **and** *Individual***.**

**Company payees usually receive their payments electronically, while individual payees receive their payments in the form of a check.**

#### *Payment Funding*

**Funds for payments made to electronic payees will debit your account when the transaction is processed - you specify the date.**

**Funds for payment made to check payees will debit when the check clears your account.**

## **Adding Electronic Payees**

**Select Add Payee > Pay a Company to add a new electronic payee.**

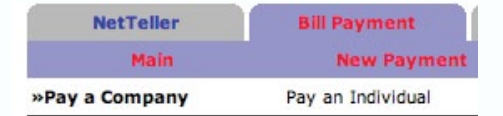

**Fill in the payee fields and click Search. If the company you entered is available as an Electronic Payee, a link with Payee Type Electronic appears.**

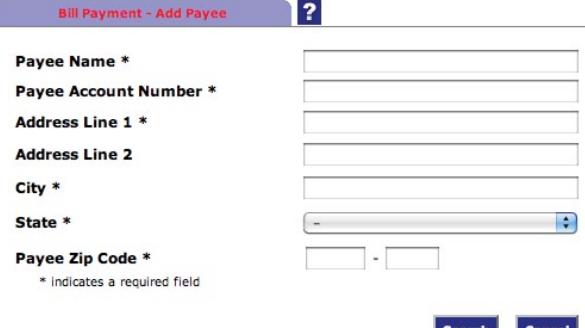

**If the payee is not available as electronic, select the Add Check Payee button at the bottom of the page, then follow the on-screen instructions.**

## **Adding Check Payees**

**To add a payee without searching for available electronic payees, select Add Payee > Pay an Individual.**

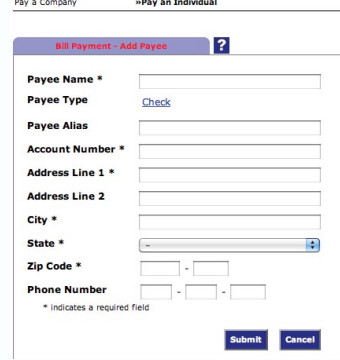

## **Adding Payments**

**You can make payment one of two ways through the New Payment option: Quick Payment or Add Payment.**

#### *Quick Payment*

**With Quick Payment, you can make up to ten one-time payments on the same screen.**

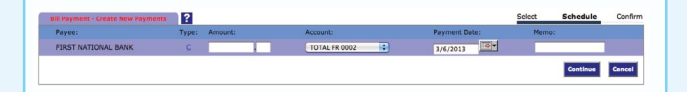

#### *Add Payment*

**Use the Add Payment option for single bill payments and for recurring payments.**

 $\frac{1}{2}$ 

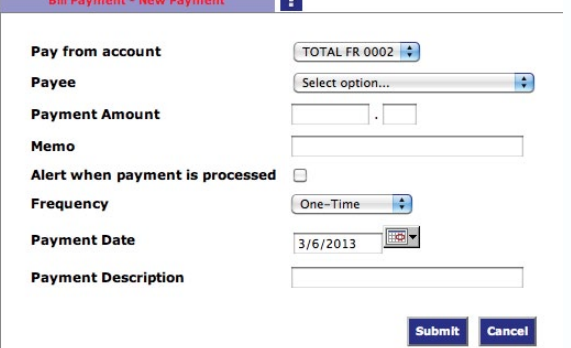

## **Viewing Bill Pay History**

#### **Select Bill Pay History under the Bill Pay tab.**

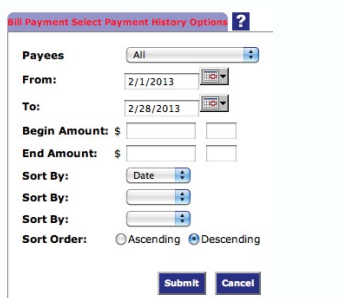

## Options

**Change Personal, Account, and Display settings.**

#### *Personal*

- **· Update email address.**
- **· Update I. D. (Create a personal I. D. to use instead of your assigned 12-digit I. D.)**
- **· Change PIN/Password**

#### *Account*

- Change account pseudo names/nicknames
- **· Edit order in which account names are displayed**

#### *Display*

- **· Edit number of accounts displayed per page**
- **· Edit number of transactions displayed by default**

#### *Alerts*

- **Event Alerts**
- **· Incoming direct deposits**
- **Funds transfer information**
- **· Statement notifications**

#### **Balance Alerts**

 **· Notification of account balances**

#### **Item Alerts**

 **· Notification of cleared checks**

#### **Personal Alerts**

 **· Alerts delivered at login on chosen date**

### **Online Account Access**

**Read our Online Banking User Guide brochure for detailed instructions on viewing account transaction and statements.**

## Security

**The security of your financial data is of utmost importance to us. We utilize several layers of protection to ensure that your personal information is safe and sound, including firewalls, routers, and data encryption.**

#### *Personal Verification Questions*

**One of the first times you access your accounts online, you will be asked to choose and answer three Personal Verification Questions. Please choose answers you will remember, as incorrect answers will block future access to online banking and Bill Pay.**

**Periodically during future online sessions, you will be prompted to answer two of these questions. By correctly answering the questions you confirm your identity and prevent another person from accessing your account information.**

#### *Additional Precautions*

**We will never request your personal information through email. Any email claiming to represent First National Bank and requesting personal data like Social Security Numbers, I.D.'s or passwords should not be trusted or opened.**

**Keep your I. D. and password secret and secure. We advise using a unique password specifically for online banking rather than one you use for multiple applications.**

**Always use the Exit feature to close your online banking session.**

## www.fnbank.net

**Online Bill Pay saves you time & money! Absolutely no fees for your first 25 bill payments per month. Only 50¢ per bill paid if you exceed 25 online bill payments.**